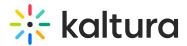

# Create a shared repository in Video Portal

Last Modified on 08/05/2025 11:08 am IDT

283 This article is designated for all users.

## About

You can create a **shared repository** - a type of **channel** - where members can browse and use published media for distribution across other channels and categories. Members contribute and reuse content based on permissions. This feature benefits educational institutions and enterprises, enabling shared media usage and distribution.

### 8

Please note that while this feature is not currently functional with Theming, it will be in the near future.

The ShareRepositories module must be enabled to use this feature.

# Access My Channels

Choose My Channels from the user menu.

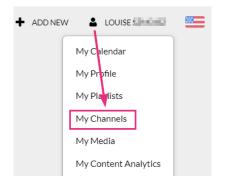

The My Channels page displays.

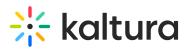

| RESOURCES V<br>Home Our Categories Our Products V Resources Multimedia Library Contact us | Q SEARCH 🕂 ADDINEW 🛓 LOUISE SMITH 🕮 🕜                                                                                                    |
|-------------------------------------------------------------------------------------------|----------------------------------------------------------------------------------------------------|
| My Channels<br>Q Search For Channels                                                      | Ó                                                                                                    |
| Filters > Sort By: Media Count ✓                                                          | Create Channel     Create Channel     Cooking Into The Future     Cooking Into The Future     States video post     Media     Subscribers     Member     Cooking Into The Future     Cooking Into The Future     Cooking IntoThe Future     Cooking I |
|                                                                                           |                                                                                                    |

## Create a shared repository

1. On the far right of the My Channels page, click **+Create Channel**.

#### My Channels

| Q Search For Channels            | 0 |                  |
|----------------------------------|---|------------------|
| Filters → Sort By: Media Count ✔ |   | + Create Channel |
|                                  |   | $\triangleright$ |

#### The Create a New Channel page displays.

| This is the Terms of Use mes<br>Name:<br>(Required) | sage.                                                                                                    | Name is a required field           |
|-----------------------------------------------------|----------------------------------------------------------------------------------------------------|------------------------------------|
| Description:                                        | Black 🕶 Bold Italic Underline 📰 📰 🗉 🖻 🌜                                                                                                    |                                    |
|                                                     | Enter Description                                                                                                    |                                    |
|                                                     |                                                                                                    |                                    |
|                                                     |                                                                                                    |                                    |
| Tags:                                               |                                                                                                    |                                    |
| Privacy:                                            | Open - All logged in users can view and contribute content (contribution is not allowed for viewer-role users).                                 |                                    |
|                                                     | O Restricted - All logged in users can view content and only channel members can contribute content.                                            |                                    |
|                                                     | ○ Private - Only channel members can view and contribute content.                                                                               |                                    |
|                                                     | O Shared Repository - Only channel members can view and contribute content; Content may be published to other channels, according to publishing | g entitlements.                    |
|                                                     | O Public, Restricted - Anyone can view content (including anonymous not logged-in users). Only channel members can contribute content according | g to their publishing entitlements |
|                                                     | O Public, Open - Anyone can view content (including anonymous not logged-in users) and all logged in users can contribute content.              |                                    |
| Options:                                            | Enable comments in channel                                                                                                    |                                    |
|                                                     | C Keep comments private to channel.                                                                                                    |                                    |
|                                                     | Force media published only to this channel to always be played in the context of the channel                                                    |                                    |
|                                                     | Enable subscription to channel                                                                                                    |                                    |
|                                                     |                                                                                                    |                                    |

# Create a New Channel

### 2. Configure the details for your new shared repository:

Copyright © 2025 Kaltura Inc. All Rights Reserved. Designated trademarks and brands are the property of their respective owners. Use of this document constitutes acceptance of the Kaltura Terms of Use and Privacy Policy.

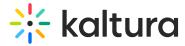

Name - Enter the name for the shared repository (60 characters limit).

**Description** – Enter a summary of the shared repository to display on the My Channels page.

Tags - Enter a descriptive tag(s) to use in searches.

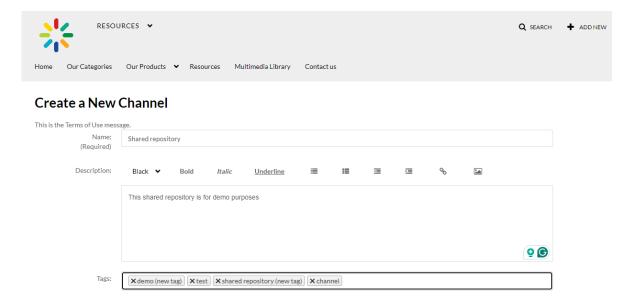

#### Privacy - Select Shared Repository.

| -        | channel members can view and contribute content. Content can be published to er channels according to publishing entitlements.                                                                                                    |
|----------|----------------------------------------------------------------------------------------------------|
| Privacy: | <ul> <li>Open - All logged in users can view and contribute content (contribution is not allowed for viewer-role users).</li> <li>Restricted - All logged in users can view content and only channel members can contribute content.</li> <li>Private - Only channel members can view and contribute content.</li> <li>Shared Repository - Only channel members can view and contribute content; Content may be published to other channels, according to publishing entitlements.</li> <li>Public, Restricted - Anyone can view content (including anonymous not logged-in users). Only channel members can contribute content according to their publishing entitlements.</li> <li>Public, Open - Anyone can view content (including anonymous not logged-in users) and all logged in users can contribute content.</li> </ul> |
| Optio    | ons - Choose the <b>Options</b> settings for the shared repository.                                                                                                    |
| Options  | <ul> <li>Enable comments in channel</li> <li>Keep comments private to channel.</li> <li>Force scheduled media in this channel to be played in the context of the channel</li> <li>Enable subscription to channel (link to subscribe https://4834032.mediaspace.kaltura.com/channel/Training+channel/336930422/subscribe)</li> <li>Enable Newrow Live Room</li> </ul>                                                                                                    |

- **Moderate content** Select this option if you want to approve media before it gets published. (Media won't appear in the channel until the channel manager approves.)
- Enable comments in channels If enabled, Comments are displayed when the media item is accessed through a channel. To manage comments made via the media page, see Disable comments and Close Discussion.

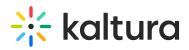

- Keep comments private to channel Select this option to keep comments private to the channel
- Force scheduled media in this channel to be played in the context of the channel - If media is in only one channel on the site, it will automatically gain that channel's context, even if accessed through a direct link or search. <u>Example</u>: If a user goes to a media entry URL such as "base\_URL/media/t/1\_abcdefghij", and that media is only in one channel on the site, the URL will change to include the channel context: "base\_URL/media/t/1\_abcdefghij/12345678".
- Enable subscription to channel This option lets users subscribe to your channel and get an email notification for new items. The link to subscribe is provided: https://4834032.mediaspace.kaltura.com/channel/Training+channel/336930422/subscribe)
- Enable Newrow Live Room Select this option to enable Kaltura Meetings.

**Categories** - Depending on your entitlements, choose the galleries that this shared repository will be associated with, for example, these are the gallery options of this video portal site.

```
Categories: Assign the channel to one or more categories:

Assign the channel to one or more categories:

Categories:

Categories:

Categories:

Categories:

Categories:

Categories:

Categories:

Categories:

Categories:

Categories:

Categories:

Categories:

Categories:

Categories:

Categories:

Categories:

Categories:

Categories:

Categories:

Categories:

Categories:

Categories:

Categories:

Categories:

Categories:

Categories:

Categories:

Categories:

Categories:

Categories:

Categories:

Categories:

Categories:

Categories:

Categories:

Categories:

Categories:

Categories:

Categories:

Categories:

Categories:

Categories:

Categories:

Categories:

Categories:

Categories:

Categories:

Categories:

Categories:

Categories:

Categories:

Categories:

Categories:

Categories:

Categories:

Categories:

Categories:

Categories:

Categories:

Categories:

Categories:

Categories:

Categories:

Categories:

Categories:

Categories:

Categories:

Categories:

Categories:

Categories:

Categories:

Categories:

Categories:

Categories:

Categories:

Categories:

Categories:

Categories:

Categories:

Categories:

Categories:

Categories:

Categories:

Categories:

Categories:

Categories:

Categories:

Categories:

Categories:

Categories:

Categories:

Categories:

Categories:

Categories:

Categories:

Categories:

Categories:

Categories:

Categories:

Categories:

Categories:

Categories:

Categories:

Categories:

Categories:

Categories:

Categories:

Categories:

Categories:

Categories:

Categories:

Categories:

Categories:

Categories:

Categories:

Categories:

Categories:

Categories:

Categories:

Categories:

Categories:

Categories:

Categories:

Categories:

Categories:

Categories:

Categories:

Categories:

Categories:

Categories:

Categories:

Categories:

Categories:

Categories:

Categories:

Categories:

Categories:

Categories:

Categories:

Categories:

Categories:

Categories:

Categories:

Categories:

Categories:

Categories:

Categories:

Categories:

Categories:

Cat
```

#### 3. Click Save.

A success message displays: The information was saved successfully.

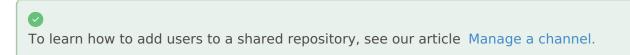